# msi

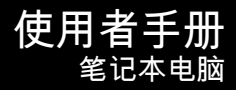

# 目录

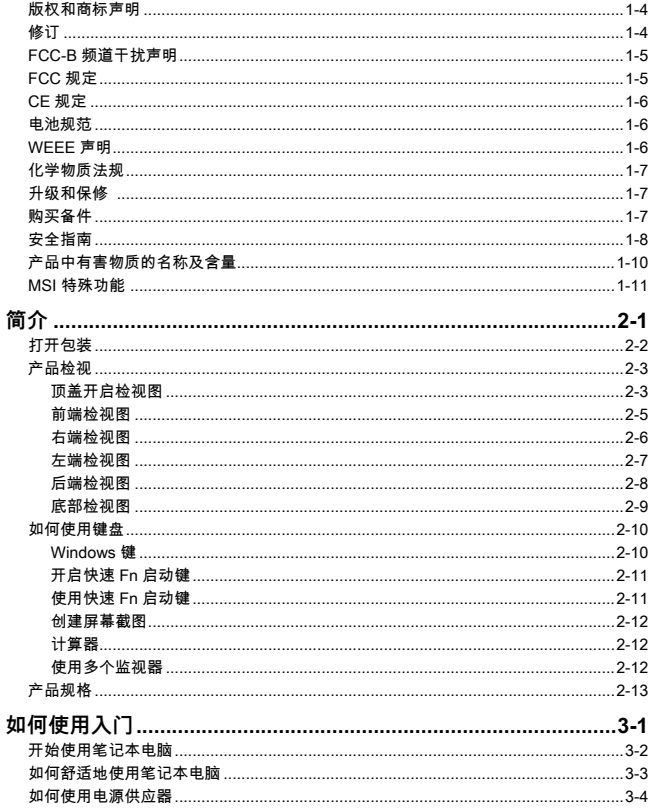

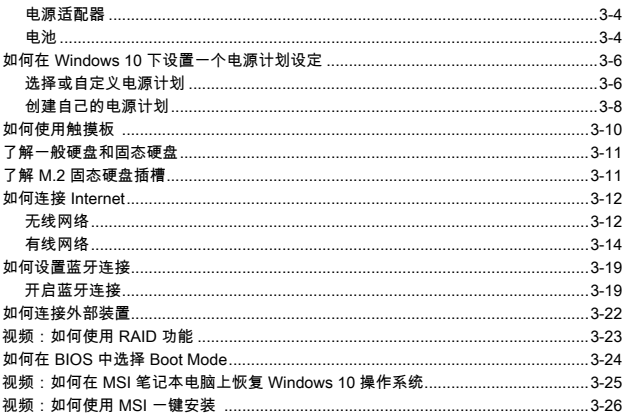

# <span id="page-3-0"></span>**版权和商标声明**

Copyright © 微星科技股份有限公司所有。MSI 标志为微星科技公司注册所有,本文档提及 其他所有商标是其各自所有者的资产。我们精心准备了本文档,但不保证其内容准确无误。 我们的产品会不断改进,因此保留进行变更的权利,恕不另行通知。

# **修订**

- ▶ 版本:1.0
- ▶ 日期:04, 2020

## <span id="page-4-0"></span>**FCC-B 频道干扰声明**

本装置经测试并证明符合 FCC 法规第 15 节 B 类数字装置的规范。这些规范的目的在于针 对住宅区所产生的有害干扰,提供合理的防护。由于本装置会产生、使用及发射调频能量, 若未遵循操作指示安装与使用本设备,可能对无线通信造成不良的干扰。然而在特定的安装 情形下,仍有产生干扰的可能。请藉由关闭再开启本装置电源,来判定是否对无线电或电视 收讯造成有害干扰;若有的话,建议您以下列方法来修正干扰情形;

- ▶ 重新调整接受天线的方向或位置。
- ▶ 拉大本装置与接收器间的距离。
- ▶ 将本装置及接收器分别插入不同电路的插座上。
- 说明
	- ▶ 未获标准管制单位明确核可之变更或修改 会让用户丧失操作本装置的权利。
	- ▶ 须使用屏蔽线及交流电源线,以符合电磁辐射限制。

# **FCC 规定**

本装置符合 FCC 法规第 15 节 B 类数字装置的标准,并依下列二个前提操作:

- ▶ 本装置不得产生有害的电波干扰。
- ▶ 本装置接收所有可能接收到的电波干扰,包含可能造成不必要的电波干扰。

# <span id="page-5-0"></span>**CE 规定**

# $\epsilon$ 本装置符合欧盟主要安全规范及其它相关条款规定。

## **电池规范**

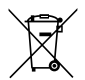

#### **欧盟:**

电池、电池组及蓄电池不可当作未分类的家庭废弃物弃置。请依据当地 法规使用公共回收系统退回、回收或处理电池。

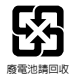

#### **台湾:**

为了保护环境安全,废弃电池应进行回收处置。

美国加州:

钮扣型电池可能包含高氯酸盐物质,因此在加州内回收或弃置时,需经特殊处理。

如需更进一步的信息,请造访: http://www.dtsc.ca.gov/hazardouswaste/perchlorate/

**锂电安全使用指南**

注意:电池若未正确更换,可能会爆炸。请用原厂建议之同款或同等级的电池来更换。 请依原厂指示处理废弃电池

## **WEEE 声明**

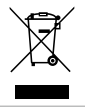

**欧盟:**欧盟已制订有关废电机电子设备法令,亦即自2005年8月13日 生效的 2002/96/EC,明文规定「电机电子设备产品」不可再以都市废 弃物处理,且所有相关电子设备制造商,均须在产品使用寿命结束后 进行回收。

# <span id="page-6-0"></span>**化学物质法规**

符合化学物质法规,如欧盟 REACH 法规(欧洲议会和理事会法规 EC1907/2006 号), 微星提供产品中化学物质信息,请造访:

http://www.msi.com/html/popup/csr/evmtprtt\_pcm.html

## **升级和保修**

请注意,产品中预装的特定组件,例如内存卡模块, 硬盘, 固态硬盘, 光驱, 以及蓝牙/ WiFi 无 线组合卡等,该产品预装可以依据用户购买的型号进行升级或更换用户需求。

如需进一步了解用户购买的产品,请联系本地经销商。如果用户不了解该组件的位置或如何 组装/拆卸,**请勿尝试升级或更换任何产品组件**,否则可能会导致产品的损坏。**如需产品升 级或更换服务信息,建议您联系授权经销商或服务中心。**

## **购买备件**

请注意,在某些国家或地区,自产品停产之日起,用户所购买产品的配件(或兼容组件)的 最长供应期限为 5 年,具体时间根据当时发布的正式公告。关于备件购买的详细信息,请通 过 http://www.msi.com/support/ 联系制造商。

# <span id="page-7-0"></span>**安全指南**

请详阅本安全指示。须留意装置及使用手册上的注意事项及警告标示。 • 更换类型不正确的电池可能会破坏防护措施。 • 将电池丢入火中或热烤箱中,或将其进行机械破碎或切割,都会导 致爆炸;将电池放置于极高温的环境中,可能会导致爆炸或易燃液体 或气体泄漏。 • 电池处于极低的气压下,可能会导致爆炸或易燃液体或气体泄漏。 • 请始终将电源线插入易于使用的交流电源插座。 • 通过从交流电源插座拔下电源线来断开笔记本电脑的电源。 • 若包装盒随附 3芯插头的电源线,请始终将电源线插入接地的 AC 插 座。请勿拔掉电源线的接地引脚,因为它是一个重要的安全装置。 • 请务必使用 MSI 认可的 AC / DC 活配器和电源线 一或从 MSI 购买 的兼容电源适配器。 • 将电源线摆放在不会被人踩到的地方,不要在电源线上放置任何 物品。 • 在本笔记本电脑装设完成之前,请始终将其放在稳定,平坦,坚硬 的表面上。 • 使用笔记本电脑时,请勿遮住通风孔,也不要将笔记本电脑放在不 稳定的表面上,例如膝盖,床,枕头或沙发等。 • 请勿遮住笔记本电脑的通风孔,以防止笔记本电脑过热。 警告:请勿摄入电池。 如果硬币/纽扣电池被吞下,会导致严重的内部 灼伤,甚至死亡。 请将新旧电池放在儿童拿不到的地方。 本笔记本电脑须离湿气与高温。 务必将笔记本电脑远离强磁或电器产品。

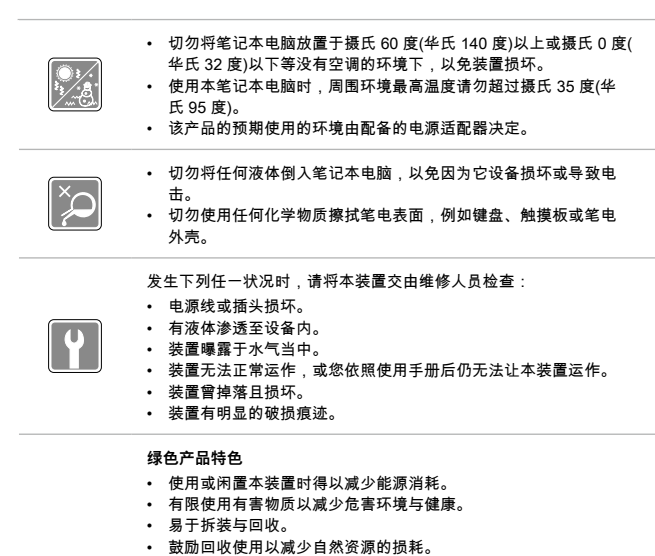

- 藉由简易的产品升级来延长产品的使用寿命。
- 经由回收策略来降低固体废弃物。

**环境方针** 

- 本装置及其零组件在设计时即设定为再利用和回收,请勿在达到使 用寿命时任意丢弃。
- 用户应联系当地的授权回收点,回收并处置达到使用寿命的产品。
- 如需更多回收信息,请访问微星网站并找到最近的经销商。
- 用户也可以向 gpcontdev@msi.com 发送电子邮件与我们联系,了 解关于废弃处理,收回,回收,拆解微星产品的信息。

# <span id="page-9-0"></span>**产品中有害物质的名称及含量**

# SDoC

# **产品中有害物质的名称及含量**

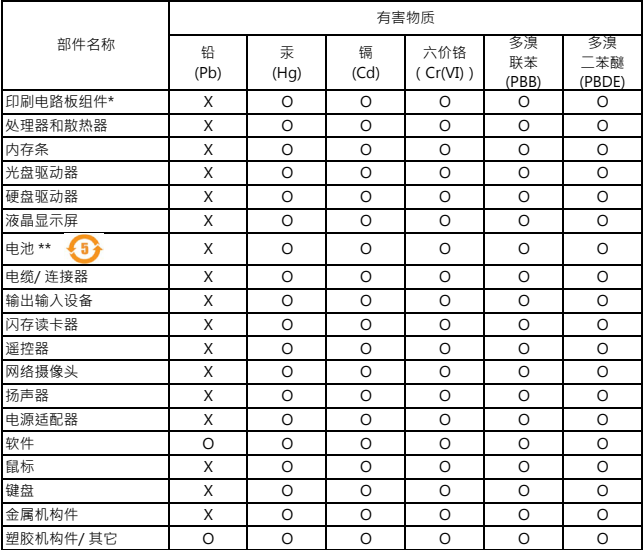

本表格依据 SJ/T 11364 的规定编制。

○:表示该有害物质在该部件所有均质材料中的含量均在 GB/T 26572 规定的限量要求以下。

×:表示该有害物质至少在该部件的某一均质材料中的含量超出 GB/T 26572 规定的限量要求,但 所有部件都符合欧盟RoHS要求。

\* 印刷电路板组件: 包括印刷电路板及其构成的零部件。

\*\* 电池本体上如有环保使用期限标识,以本体标识为主。

■ 上述有毒有害物质或元素清单会依型号之部件差异而有所增减。

■ 產品部件本体上如有环保使用期限标识, 以本体标识为主。

# <span id="page-10-0"></span>**MSI 特殊功能**

搜索 MSI 笔记本电脑所有系列独特功能更多信息,请登录: http://www.msi.com 和 https://www.youtube.com/user/MSI

详细情形请参阅笔记本电脑应用软件使用说明手册

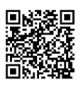

#### **如何在 MSI 笔记本电脑上使用 SteelSeries Engine 3**

MSI 与 SteelSeries为游戏笔记本电脑独家开发SteelSeries Engine 3 程 式。它为玩家在多个设备整合经常使用的各项功能。

http://v.youku.com/v\_show/id\_XODcyNDk4OTUy.html

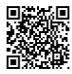

#### **MSI 游戏笔记本电脑搭载Sound by Dynaudio**

MSI 与丹麦音效专家 Dynaudio合作,在游戏笔记本电脑为您呈现一个真实 逼真的专业音频性能。

http://v.youku.com/v\_show/id\_XODcyNDgwNjA4.html

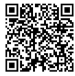

#### **还原您的生活 True Color 颜色**

MSI 与 Portrait Displays公司合作,在开发更为准确,高精度的面板品 质 。MSI True Color技术确保在MSI笔记本电脑每个面板配备了优秀的 精密的颜色。

http://v.youku.com/v\_show/id\_XMTMyNDU2NTY0OA==.html

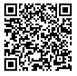

#### **教程:如何使用Nahimic音频**

了解如何使用Nahimic音频与它的三个亮点功能:Nahimic音频效果,麦 克风效果以及高清音频录音功能。

http://v.youku.com/v\_show/id\_XMTI4NjYyODAyOA==.html?from=y1.7-2

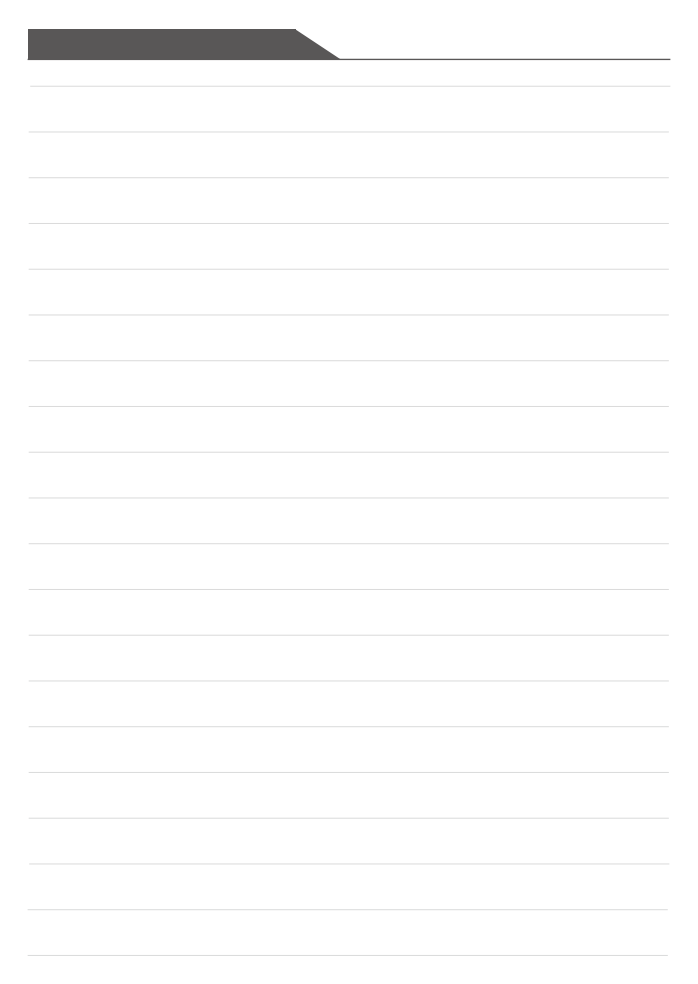

<span id="page-12-0"></span>**简介**

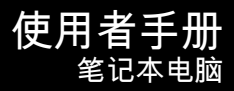

## <span id="page-13-0"></span>简介

感谢您选择由我们精心设计的笔记本电脑,此款精致的笔记本电脑将让您们体验愉快与专业 的使用经验。我们很荣幸地让使用者知道此款笔记本电脑已通过完善的全面测试,并承袭我 们一贯的可靠信誉和客户满意度。

# **打开包装**

首先,打开装运的纸箱,仔细检查包装内所有的项目。如果以下内含项目损坏或缺失,请立 即连络您当地的经销商。另外,请保留包装外盒及包装材料,以供日后运送装置使用。包装 内应包含如下配件:

- ▶ 笔记本电脑
- ▶ 快速入门说明
- ▶ 电源适配器及电源线
- ▶ 选择性配置笔记本电脑携带包

## <span id="page-14-0"></span>**产品检视**

本节提供笔记本电脑的基本说明。阅读以下说明将帮助您在使用笔记本电脑前更清楚其外 观。请注意本章笔记本电脑示意图仅供参考。

#### **顶盖开启检视图**

下列检视图及说明,将带您浏览个人笔记本电脑的主要操作区域。

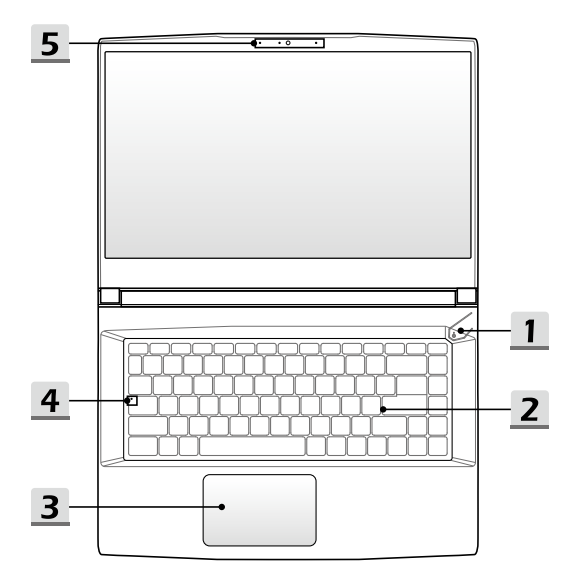

简介

#### **1. 电源按钮 / 电源灯号/ GPU 模式灯号**

**电源按钮**

- 按此键可启动笔记本电脑。
- 启动笔记本电脑时,快速按此键可强迫电脑进入睡眠状态。 再次按下可从睡眠状态唤醒系统。
- 如果需要,长按此键可强迫关机。

#### **电源灯号/ GPU 模式灯号**

- 灯号亮白色表示笔记本电脑的电源启动,以及选用 UMA GPU 模式。
- 灯号亮黄褐色表示选择可选支持独立 GPU 模式。
- 灯号闪烁表示笔记本电脑进入睡眠状态。
- 当此笔记本电脑关闭时,灯号熄灭。

**2. 键盘**

内建键盘提供笔记本电脑键盘的功能。请参阅**如何使用键盘**的详细信息。

**3. 触摸板**

此为笔记本电脑的指向装置。

**4. LED 灯号说明**

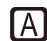

#### **大写锁定**

亮起时表示大写锁定功能启动。

- **5. 视讯摄影机/ 视讯摄影机灯号/ 内建麦克风** 
	- 内建视讯摄影机可使用在拍摄影像、录像、视讯以及等等。
	- 视讯摄影机 LED 指示灯,位于视讯摄影机旁边,灯号亮时视讯摄影机被启动;灯号 熄灭则关闭。
	- 笔记本电脑的内建麦克风 与外置麦克风共享相同的功能。

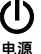

## <span id="page-16-0"></span>**前端检视图**

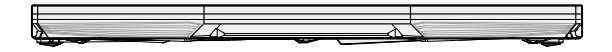

## <span id="page-17-0"></span>**右端检视图**

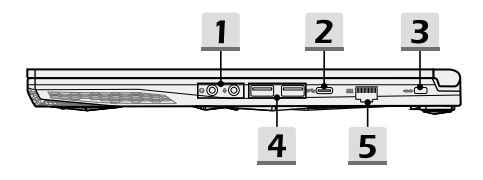

#### **1. 音频端口插孔**

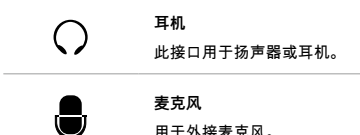

**2. USB 3.2 Gen 1 端口 (Type-C)**

USB 3.2 Gen 1 端口为 SuperSpeed USB 5Gbps 高速USB 端口,是为高速传输接口, 可连接多种装置,例如:数据储存装置、一般硬盘、或影音相机设备,提供高速的数 据传输优势。

轻薄精巧的 USB Type C 接口的特色是其接头与连接线皆无正反面之差异,并于 AC 电 源供电时支持最高 5V/3A 外接装置高速充电。

**3. Kensington 防盗锁孔**

此款笔记本电脑配置了 Kensington 防盗锁孔,可将笔记本电脑锁在固定位置上,以防 遭窃。

**4. USB 3.2 Gen 1 端口**

USB 3.2 Gen 1 端口为 SuperSpeed 高速 USB 端口,是为高速传输接口,可连接多种 装置,例如:数据储存装置、一般硬盘、或影音相机设备,提供高速的数据传输优势。

**5. RJ-45 接口** 

以太网接口,可选择性地支持 10/100/1000 兆比特每秒的传输速率,用于连接网络线 以进行网络联机。

### <span id="page-18-0"></span>**左端检视图**

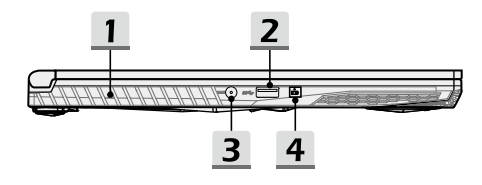

#### **1. 通风孔**

通风孔是设计用来冷却系统。请勿堵塞风扇口以利空气流通。

**2. USB 3.2 Gen 1 端口** 

USB 3.2 Gen 1 端口为 SuperSpeed 高速 USB 端口,是为高速传输接口,可连接多种 装置,例如:数据储存装置、一般硬盘、或影音相机设备,提供高速的数据传输优势。

• 电池处于低电量状态时,灯号为黄褐色。

- **3. 电源接口** 该接口是连接电源适配器以提供笔记本电脑电力。
- **4. LED 灯号说明**

#### **电池状态**

• 电池充电中会显示灯号亮起。

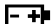

- 不断闪烁灯光时表示电池可能故障。如果问题仍然存在,请 联系您当地经销商或服务中心。
- 当充电结束或移除 AC/DC 电源时指示灯会熄灭。

# <span id="page-19-0"></span>简介

## **后端检视图**

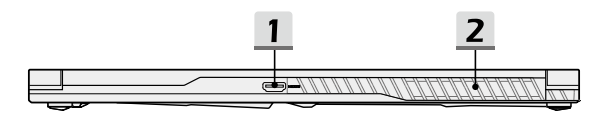

**1.** HDMI 接口 **HDMI** 

HDMI (高画质多媒体接口) 技术是行业领先接口以及实际标准连接高清晰度 (HD) 和超 高清 (UHD) 设备。

**2. 通风孔** 通风孔是设计用来冷却系统。请勿堵塞风扇口以利空气流通。

## <span id="page-20-0"></span>**底部检视图**

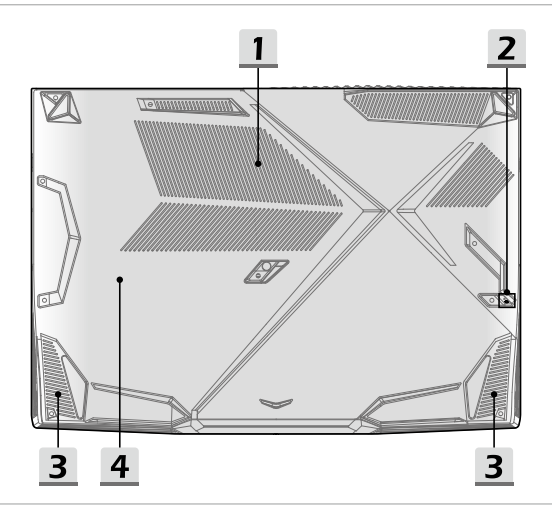

#### **1. 通风孔**

通风孔是设计用来冷却系统。请勿堵塞风扇口以利空气流通。

#### **2. 电池重置孔**

一旦系统固件 (EC) 升级或系统当机时,需请注意1) 关闭笔记本电脑电源; 2) 移除交流 电源; 3) 用一根拉直的回形针并将其插入此孔持续 10 秒; 4) 连接交流电; 5) 打开笔记 本电脑电源。

#### **3. 立体声扬声器**

此款笔记本电脑可配备内置立体声扬声器,提供高质量的音效,并支持高清音频技术。

#### **4. 固态硬盘插槽**

此款笔记本电脑配备了固态硬盘 M.2 接口,可支持具有 PCIe 或 SATA 界面的固态硬盘 设备。建议您与联系授权经销商或服务中心,以获取产品服务。

<span id="page-21-0"></span>简介

# **如何使用键盘**

此款笔记本电脑提供了一个完整的功能键盘。为了确保键盘会有正常功能,在使用键盘功能 键前必须安装必要应用程序。

使用键盘上 Fn 键可启动特定应用程序或工具。藉由这些键的协助下,有助您在使用上更 加流畅。

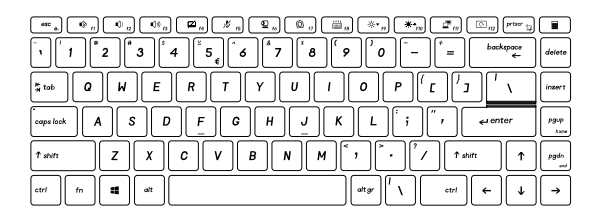

### **Windows 键**

a.

在键盘上您可以找到 Windows 标志键,用于执行 Windows 的特 定功能,例如开启「Start」(开始)菜单,以及启动快捷方式菜单。

### <span id="page-22-0"></span>**开启快速 Fn 启动键**

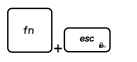

- 此款笔记本电脑配备了一套快速 FN 启动键。每个功能键 **F1** 至 **F12** 只需按一下即可使用。
- 用户可通过按 **Fn** 和 **ESC** 键以开启快速 Fn 启动键来关闭一般 Fn 键。请参阅**使用快速 Fn 启动键**详细信息。
- 再按一下 **Fn** 和 **ESC** 可恢复默认 Fn 功能。

#### **使用快速 Fn 启动键**

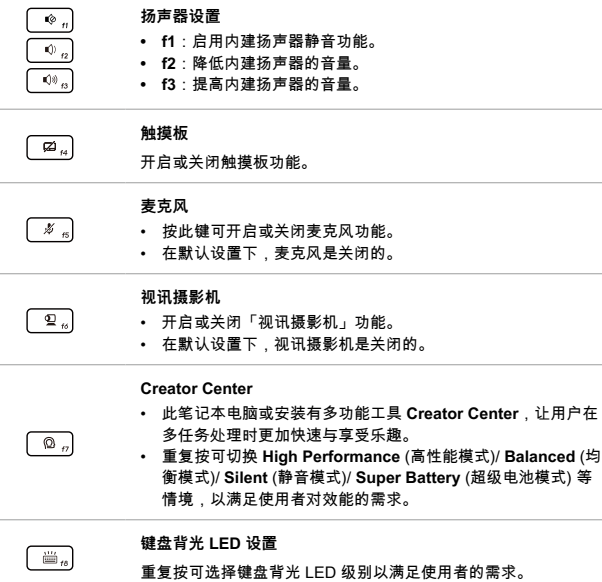

<span id="page-23-0"></span>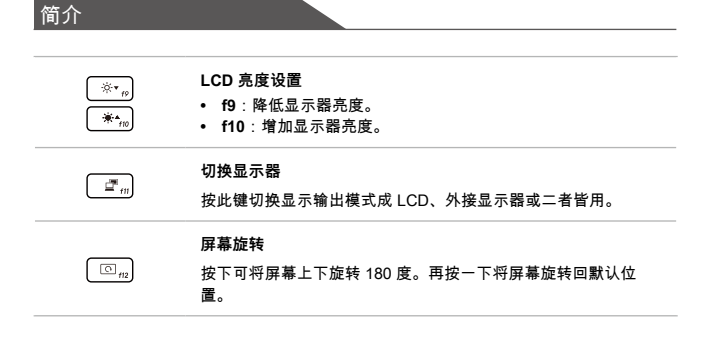

#### **创建屏幕截图**

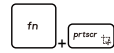

使用 Fn 与 prtscr 可创建剪贴板的屏幕截图。在 snip 上做注释, 然后根据需要保存 snip。

#### **计算器**

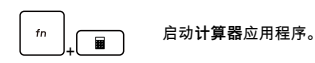

#### **使用多个监视器**

+

頭

P

如果用户将一个附加的监视器连接到笔记本上,该系统将自动检 测连接的外部监视器。用户将被允许自定义显示设置。

- 将监视器连接到笔记本电脑上。
- 按住 Windows 键, 再按住 [P] 键可弹出 [Project]。
- 选择您想要显示的项目如何选择在第二个屏幕的电脑屏幕上,复 制、扩展,并且第二个屏幕中。

# <span id="page-24-0"></span>**产品规格**

此处列出的规格仅供参考,若有变动,恕不另行通知。实际商品的销售视地区之不同而有 差异。

访问 MSI 官方网站 www.msi.com,或联系当地经销商,了解用户购买本产品正确的产品 规格。

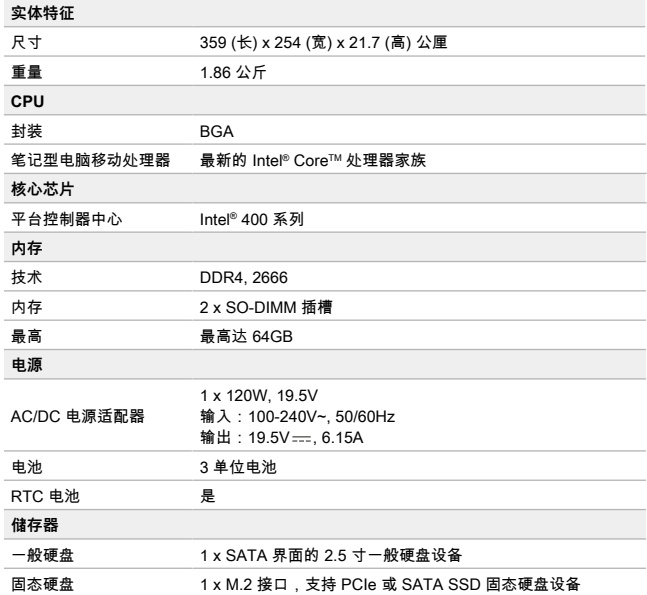

简介

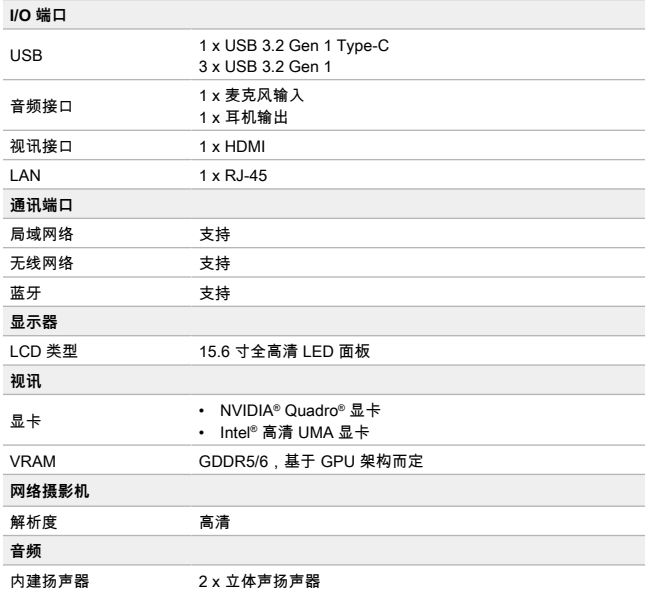

使用者手册 笔记本电脑

# <span id="page-26-0"></span>**如何使用入门**

# <span id="page-27-0"></span>如何使用入门

# **开始使用笔记本电脑**

若是本笔记本电脑的初次使用者,建议您依循以下图文的指示开始使用本笔记本电脑。请注 意本章笔记本电脑示意图仅供参考。

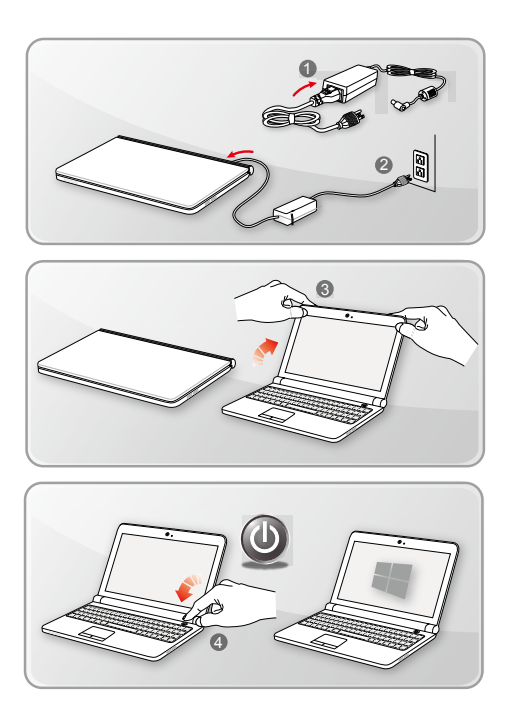

## <span id="page-28-0"></span>**如何舒适地使用笔记本电脑**

如果您是刚使用笔记本电脑的新手,请阅读下列提示,好让您能以安全及舒适的方式来使用 本计算机。

- ▶ 在工作区域中,良好的照明是必不可少的。
- ▶ 选择一个良好的符合人体工学设计的椅子和书桌,并根据自己的姿势调整高度。
- ▶ 当你坐直时,请调整椅背高度以舒适地支撑您的背部。
- ▶ 将双脚平放在地上,请膝盖自然弯曲呈现 90 度。
- ▶ 调整 LCD 面板的角度及位置,以取得最佳的视角。
- ▶ 经常放松身体。在工作一段时间后,一定要休息一下。

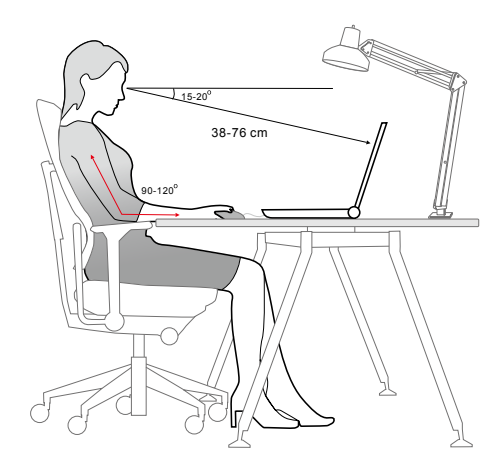

# <span id="page-29-0"></span>**如何使用电源供应器**

本节为用户提供当正确使用电源适配器和电池电源正常时,采取的基本安全措施注意事项。

#### **电源适配器**

确保您第一次打开笔记本电脑,是经由一个交流适配器来连接交流电源。如果笔记本电脑因 电量过低自动关闭,很可能会导致系统故障。以下是电源适配器的一些注意事项。

- ▶ 该做的
	- 仅使用您笔记本电脑附带的适配器。
	- 务必注意来自在使用的电源适配器所产生的热量。
	- 拆卸笔记本电脑之前,先拔掉交流电源线。
- ▶ 不该做的
	- 覆盖使用中产生热度的电源适配器。
	- 当笔记本电脑将会被闲置较长时间之后系统断电时,将交流电源线插入。

#### **电池**

当您得到一个新的笔记本电脑或新的笔记本电脑电池,重要的是您要知道如何充电和爱护您 的电池,以便获得最大限度的长时间使用。

请注意:此款笔记本电脑的电池无法由使用者自行更换。

- ▶ **安全指导方针**
	- 本笔记本电脑搭载不可拆电池,请依当地规范处理废弃笔记本电脑。
	- 请避免将笔记本电脑存放于湿气过重或极端温度的环境。
	- 为本笔记本电脑安装任何模块前,请务必移除 AC 电源线。
- ▶ **电池类型**
	- 此款笔记本电脑可配备有高容量锂离子或锂聚合物电池组取决于您的型号。
	- 充电式电池组为笔记本电脑的内部电力来源。
- ▶ **电池充电问题**

遵循下列提示可有效延长电池寿命,避免电池突然没电:

- 若系统将闲置一阵子,请将系统休眠,或缩短休眠计时器的时间间隔。
- 若长时间不用,则请直接关闭系统。
- 关闭不必要的设定,或移除闲置的外围设备。
- 尽可能让计算机连上电源适配器。
- ▶ **如何将电池组正确充电**

请注意下列电池组充电事项:

- 若无可充电电池组,请先储存进行中的工作,结束所有执行中的程序再关机。
- 插入一个电源适配器。
- 使用系统、将系统休眠、关机,上述动作均不会中断电池组的充电过程。
- 锂离子或锂聚合物电池并没有记忆效果。因此开始充电前,不需先将电池组放 电。但若要将电池的使用时间优化,我们建议一个月将电池完全耗尽一次。
- 实际的充电时间会视使用的应用程序而定。

# <span id="page-31-0"></span>**如何在 Windows 10 下设置一个电源计划设定**

电源计划是硬件和系统设置的集合,用于管理您的计算机如何使用和节电。它可以节省能源 ,最大限度地提高系统的性能,或平衡节能与性能。默认电源计划—平衡和节电保护—满足 大多数人需求。您可以变更任一个计划的设定,或者建立您自己的计划。。

#### **选择或自定义电源计划**

- 1. 在屏幕左下角找到 [Windows] ( 视窗 ) 图标。
- 2. 找到 [Settings] ( 设置 ) 选项或在选择菜单中 [Settings] ( 设置 ) 图标, 然后单击开启 **Settings( 设置 )**。
- 3. 在 **Settings ( 设置 )** 中找到 [System] ( 系统 ) 并单击它。在 **System ( 系统 )** 选择菜单 中找到 [Power & Sleep] ( 电源和睡眠 )。
- 4. 在 [Related settings] ( 相关设置 ) 下选择并单击 [Additional power settings] ( 附加电源设置 ) 以开启 **Power Options ( 电源选项 )**。
- 5. 以下 [Balanced] ( 平衡 ) 为例。单击 [Change plan settings] ( 更改计划设置 ) 以开启 **Edit Plan Settings ( 编辑计划设置 )** 去自定义一个电源计划。
- 6. 在 **Edit Plan Settings ( 编辑计划设置 )** 中更改选择的计划设置。
- 7. 单击 [Change advanced power settings] ( 更改高级电源设置 ) 以开启 **Power Options ( 电源选项 )**。在此处对所选的电源计划进行高级更改,以满足您的需求。
- 8. 为了恢复电源计划回到默认值,单击 [Restore plan defaults] ( 恢复计划默认值 )。
- 9. 按照屏幕上的说明完成配置。

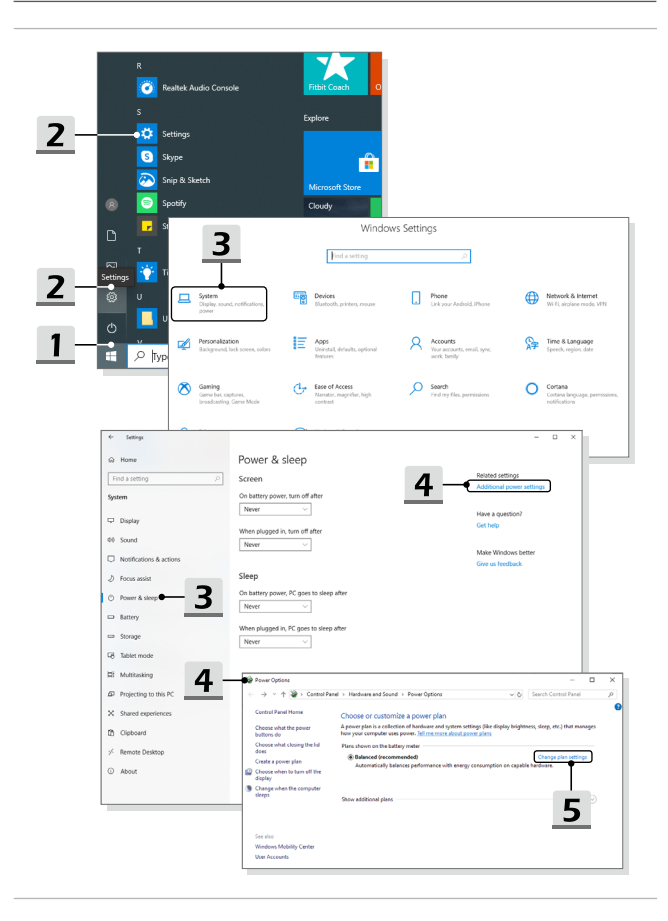

<span id="page-33-0"></span>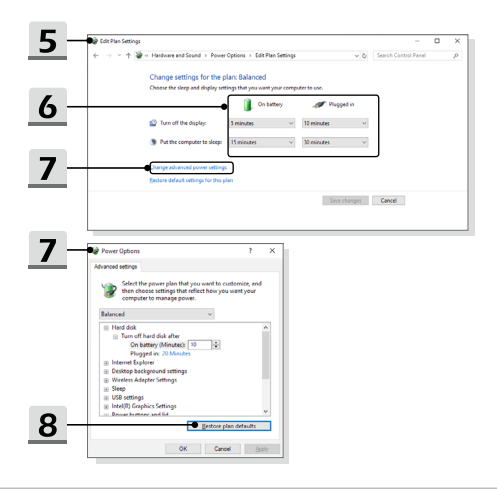

#### **创建自己的电源计划**

您可以创建您自己的电源计划,并对其进行自定义以满足个人需求。

- 1. 单击在 **Power Options ( 电源选项 )** 中的 [Create a power plan] ( 创建电源计划 )。
- 2. 选择一个符合你最需要的电源计划,并为新的电源计划命名。单击 [Next] ( 下一步 ) 继续。
- 3. 为新的电源计划更改设置。单击 [Create] ( 创建 ) 使自定义电源计划生效。
- 4. 现在,你有一个被自动设置为激活的新电源计划。

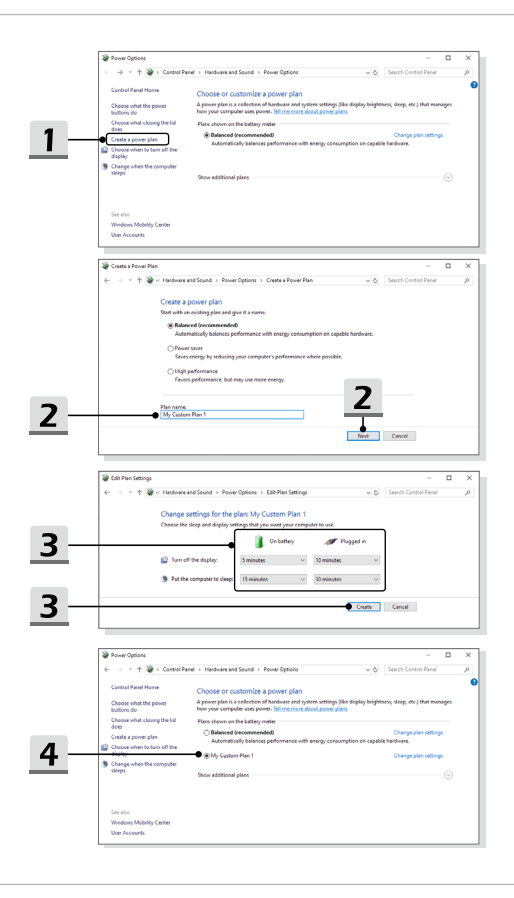

## <span id="page-35-0"></span>如何使用入门

## **如何使用触摸板**

本笔记本电脑中所设计的触摸板为指向装置,与标准鼠标兼容,让您可控制屏幕光标的位 置,并以两侧按钮选择。

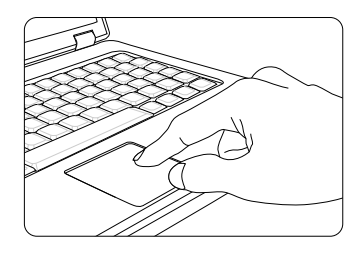

▶ 设定触摸板

您可以自定义指向装置以符合个人需求。例如,若您惯用左手,可能要交换两个按钮 的功能。此外,您还可变更屏幕上游目标大小、形状、移动速度及其他进阶功能。 若要设定触摸板,您可以在 Windows 操作系统中使用标准的 Microsoft 或 IBM PS/2 驱动程序。在控制面板中的鼠标内容可让您变更设定。

▶ 定位及移动

将手指放在触摸板上 ( 通常使用食指 ) , 此方形触摸板可视为缩小版的显示画面。当您 在触摸板上移动指尖时,屏幕上的光标会以相同方向同时移动。在手指碰到触摸板的边 缘时,举起手指并放在触摸板上活当的位置以继续进行移动。

▶ 指向及点击

在移动光标并将其放在图示、菜单项或要执行的指令上,只须轻点触摸板,或按下左 按钮即可选取。此程序称为指向及点击,为操作笔记本电脑的基础。和鼠标这种传统 指向装置不同,整个触摸板可当作左侧按钮,因此每次轻点触摸板都等于按下左侧按 钮。在触摸板上快速地轻点两下,就等于连双击左侧按钮。

▶ 拖放

您可以利用拖放功能来移动计算机中的档案或对象。请将光标放在要移动的项目上, 轻点两次触摸板,并在第二次轻点时指尖不离开触摸板。这样一来,只需于触摸板移 动手指,便能将选取的项目拖曳到想要的位置,手指离开触摸板,即可将该项目放 下。或者,也可在选取项目时按住左侧按钮,然后将手指移至想要的位置。最后,再 放开左侧按钮即完成拖放作业。

## <span id="page-36-0"></span>**了解一般硬盘和固态硬盘**

此款笔记本电脑根据用户购买的型号配备一般硬盘(HDD)或固态硬盘(SSD)。

一般硬盘和固态硬盘是用于存储和检索数字信息的数据存储设备。大多数的固态硬盘使用 NAND-based 闪存 , 并有更高的数据传输率,低功耗,以及比一般硬盘更快的读写速度。 请勿尝试在笔记本电脑开机时,拆卸或安装一般硬盘和固态硬盘。请咨询授权的经销商或服 务中心进行更换一般硬盘和固态硬盘。

## **了解 M.2 固态硬盘插槽**

本笔记本电脑配有用于 M.2 固态硬盘卡的 M.2 固态硬盘插槽,它们具有 SATA 和 PCIe 接口兼容,提供多样化的功能和用法给用户。请咨询授权经销商或服务中心寻求正确的规格 和安装。

# <span id="page-37-0"></span>**如何连接 Internet**

#### **无线网络**

无线网络是一种无线宽带连接方式 , 允许您不使用任何电缆连接到 Internet。请按照以下的说 明建立无线网络的连接。

- 1. 打开 **Settings( 设置 )**,找到并单击 [Network & Internet]( 网络和 Internet)。
- 2. 在 **Network & Internet( 网络和 Internet)** 选择菜单中选择 [Wi-Fi]。
- 3. 若 Wi-Fi 功能被设置为 [Off] (关闭), 请切换 [ON](开)。
- 4. 选择 [Show available networks] ( 显示可用网络 ) 以打开网络连接选择表。
- 5. 确保关闭 [Airplane mode] ( 飞行模式 )。
- 6. 在此处选择 [Wi-Fi]。
- 7. 从网络列表中选择要使用的无线网络连接方式来连接互联网。单击 [Connect] ( 连接 ) 继续。
- 8. 连接所选择的网络时,需要输入安全密钥。请输入密码然后单击 [Next] ( 下一步 )。

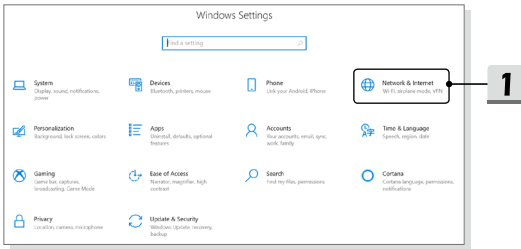

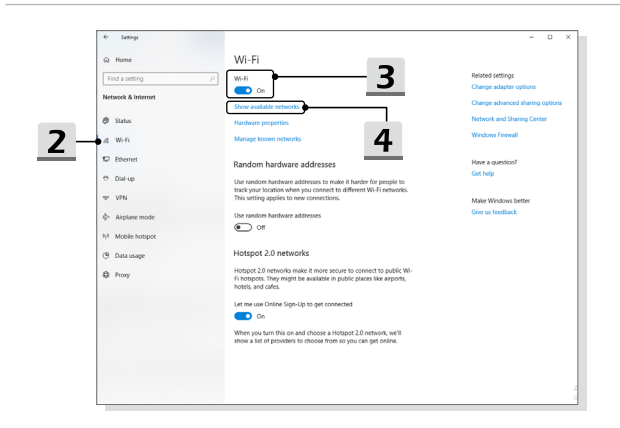

![](_page_38_Picture_2.jpeg)

## <span id="page-39-0"></span>如何使用入门

#### **有线网络**

利用电缆和网络适配器连接到互联网。在设置动态 IP/PPPoE 或宽带 (PPPoE) 以及静态 IP 的连接,请联系您的互联网服务提供商 (ISP) 或网络管理员寻求帮助设置互联网连接。

- ▶ 动态 IP/PPPoE 连接
	- 1. 打开 **Settings( 设置 )**,找到并单击 [Network & Internet] ( 网络和 Internet)。
	- 2. 在 **Network & Internet( 网络和 Internet)** 选项菜单中选择 [Ethernet] ( 以太网 )。
	- 3. 选择 [Change adapter options] ( 更改适配器选项 ) 以开启 **Network Connections( 网络连接 )** 窗口。
	- 4. 右键单击 [Ethernet]( 以太网 ) 从下拉菜单中选择 [Properties]( 属性 )。
	- 5. 打开 **Ethernet Properties( 以太网属性 )** 窗口,在 **Networking ( 网络 )**  选项卡中找到并选择 [Internet Protocol Version 4(TCP/IPv4)](Internet 协议版本 4 (TCP/IPv4))。然后单击 [Properties]( 属性 ) 继续。
	- 6. 单击 **General( 通用 )** 选项卡中的 [Obtain an IP address automatically] ( 自动获取 IP 地址 ) 以及 [Obtain DNS server address automatically] ( 自动获取 DNS 服务器地址 )。然后点击 [OK] ( 确定 )。
- ▶ 静态 IP 连接
	- 7. 重复上述步骤 1 到 4 继续。
	- 8. 单击 **General ( 通用 )** 选项卡中的 [Use the following IP address] ( 使用以下 IP 地址 ) 和 [Use the following DNS server addresses] ( 使用以下 DNS 服务器地址 )。此时请在空格中输入 IP 地址,子网掩码,默认网关,首选 DNS 服务器和备用 DNS 服务器。然后单击 [OK] ( 确定 )。

![](_page_39_Picture_143.jpeg)

![](_page_40_Picture_15.jpeg)

I item selected

## 如何使用入门

![](_page_41_Picture_1.jpeg)

- ▶ 宽带 (PPPoE) 连接
	- 1. 打开 **Settings( 设置 )**,找到并单击 [Network & Internet]( 网络和 Internet)。
	- 2. 在 **Network & Internet( 网络和 Internet)** 选项菜单中选择 [Ethernet]( 以太网 )。
	- 3. 选择 [Network and Sharing Center]( 网络和共享中心 ) 以开启 **Network and Sharing Center( 网络和共享中心 )** 窗口。
	- 4. 在 [Change your networking settings] ( 更改网络设置 ) 下选择「Set up a new connection or network] ( 设置新连接或网络 ) 。
	- 5. 在 **Choose a connection option( 选择连接选项 )** 下选择 [Connect to the Internet] ( 连接到 Internet),然后单击 [Next] ( 下一步 )。
	- 6. 点击 [Broadband (PPPoE)] ( 宽带 (PPPoE))
	- 7. 填写用户名,密码以及连接域名称。然后单击 [Connect] ( 连接 )。

![](_page_42_Picture_89.jpeg)

![](_page_43_Figure_1.jpeg)

# <span id="page-44-0"></span>**如何设置蓝牙连接**

蓝牙配对过程是两个蓝牙设备相互通信通过一个已建立的连接。

#### **开启蓝牙连接**

- ▶ 检查蓝牙状态 确保在设置蓝牙连接前,必须关闭飞行模式。
	- 1. 打开 **Settings( 设置 )**,找到并单击 [Devices] ( 设备 )。
	- 2. 在 **Devices( 设备 )** 选项菜单中选择 [Bluetooth & other devices] ( 蓝牙和其他设备 )。
	- 3. 若蓝牙功能被设置为 [Off] (关闭), 请切换 [On](开)。
- ▶ 配对蓝牙设备
	- 4. 单击 [Add Bluetooth or other device] ( 添加蓝牙或其他设备 ) 以开启 **Add a device ( 添加设备 )** 窗口。
	- 5. 选择 [Bluetooth] ( 蓝牙 )。
	- 6. 挑选并选择欲配对的的设备。
	- 7. 输入欲配对设备提示的配对密码,然后单击 [Connect] ( 连接 ) 继续并完成配对。

![](_page_44_Picture_104.jpeg)

![](_page_45_Picture_1.jpeg)

![](_page_46_Picture_1.jpeg)

## <span id="page-47-0"></span>如何使用入门

# **如何连接外部装置**

此款笔记本电脑配有各种连接 I/O ( 输入 / 输出 ) 端口,例如 USB, HDMI, DisplayPort 和 mini DisplayPort 端口。用户可以将不同的外围设备连接到笔记本上。

若要连接上述这些装置,请先参阅每个装置的说明书,然后将该装置连接到笔记本电脑。 此款笔记本能够自动检测所连接的装置,如果系统没有检测到已连接的装置,请手动启用此 装置去 [Start Menu/ Windows System/ Control Panel/ Hardware and Sound/ Add a device] ( 开始菜单 / Windows 系统 / 控制面板 / 硬件和声音 / 添加设备 ) 来添加新设备。

![](_page_47_Picture_4.jpeg)

Next Cancel

Not finding what you're looking for?

# <span id="page-48-0"></span>**视频:如何使用 RAID 功能**

此款笔记本电脑可支持不同级别的 RAID 功能。RAID 允许用户在多个一般硬盘或固态硬盘 存储数据。联络当地经销商以获得最新正确信息和注意事项,支持 RAID 功能可能取决于用 户购买不同的机型。

请到以下路径,观看教学视频:

https://youtu.be/u2C35-ctFbw

http://v.youku.com/v\_show/id\_XMTMwMzUyNzI4NA==.html?from=s1.8-1-1.2

![](_page_48_Picture_6.jpeg)

## <span id="page-49-0"></span>如何使用入门

# **如何在 BIOS 中选择 Boot Mode**

- 1. 开启系统电源,一旦第一个 logo 画面出现时,立即按 DEL 键,进入 BIOS 菜单。
- 2. 将光标移动到 [Boot]( 启动 ) 选项卡,选择启动配置下 [Boot mode select] ( 启动模式选择 ) 。
- 3. 对于操作系统支持的 UEFI-based BIOS ( 如 Windows 10), 建议选择 [UEFI]。
- 4. 请参阅 MSI FAQ 以获得有关在笔记本电脑安装 Windows 操作系统的更多信息 https://www.msi.com/support/technical\_details/NB\_OS\_Installation

![](_page_49_Figure_6.jpeg)

# <span id="page-50-0"></span>**视频:如何在 MSI 笔记本电脑上恢复 Windows 10 操 作系统**

当需要时通过使用「F3 Recovery」(F3 恢复 ) 和「Windows 10 Settings」(Windows 10 设置 ) 来恢复 Windows 10 操作系统。请到以下路径,观看教学视频:

https://www.youtube.com/watch?v=hSrK6xAQooU

http://v.youku.com/v\_show/id\_XMTMwMjQ0OTMwOA==.html?from=s1.8-1-1.2

![](_page_50_Picture_5.jpeg)

## <span id="page-51-0"></span>如何使用入门

# **视频:如何使用 MSI 一键安装**

微星 "**One Touch Install**",一次单击安装应用程序,可以让用户有效在微星笔记本一键安 装所有需要的驱动。

请到以下路径,观看教学视频:

Windows 10/ 8.1: http://v.youku.com/v\_show/id\_XOTU0MTg3MzA0.html?from=s1.8-1-1.2

Windows 10/ 8.1: https://www.youtube.com/watch?v=ERItRaJUKQs

Windows 7: http://v.youku.com/v\_show/id\_XOTU0MTg2MTky.html?from=s1.8-1-1.2

Windows 7: https://www.youtube.com/watch?v=43lnM4m-500

![](_page_51_Picture_8.jpeg)

![](_page_52_Picture_0.jpeg)